## **HOW TO ACCESS THAT JOURNAL**

By Debbie Hunn

Most of the journals available from the library are included in the WorldCat Journal List. It provides links to online journals and information about print journals. Use this resource if you **already have a citation to a specific article and you want to know if and how you can access it**. For example, use this resource if you see an article in footnote and you want to get the article. You can link to the journal list as follows.

- from the top right menu in WorldCat (pick Library Links  $\rightarrow$  Journals/Serials)
- directly:<http://library.dts.edu/journal-lookup>

Retrieving your article is a multi-step operation. For example, suppose you want to read "The Semantic Fields of Seeing and Oral Communication in the Joseph Narrative" by Talia Sutskover in *Journal of Northwest Semitic Languages*, volume 33 no. 2 (2007), pages 33-50. Then you would proceed as follows.

- 1. Connect to the journal list. Be sure the "**Journals**" button is selected, not the "Articles" button.
- 2. Search by **journal title** (Journal of Northwest Semitic Languages in this case).

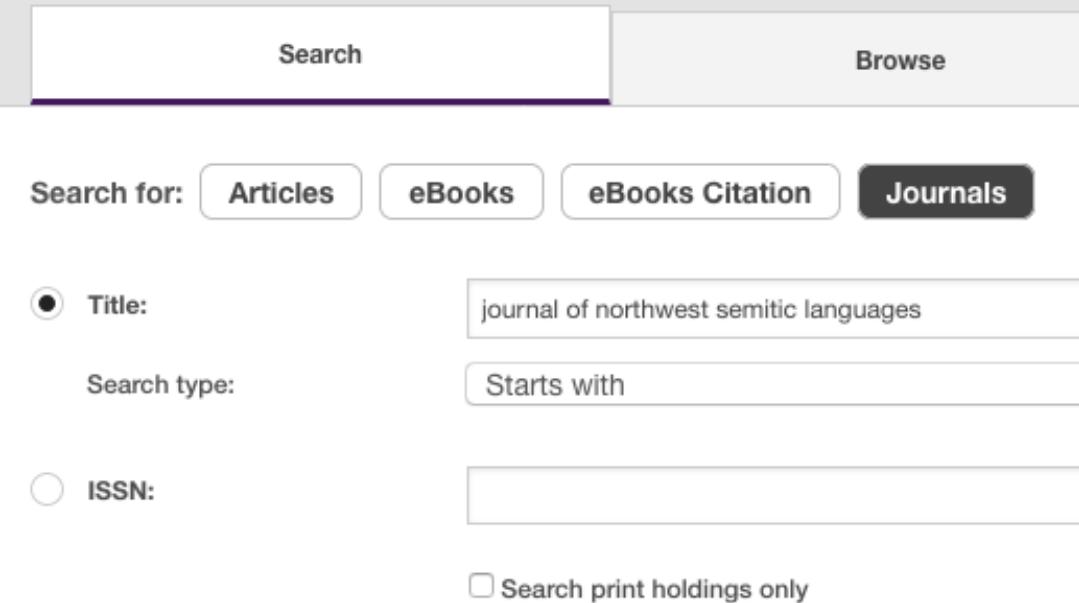

3. You will retrieve one or more options on the left. In the example below there are two options because there are two different ISSNs. The first says "in library" meaning it will provide information about print volumes of the journal in the library. The second says "full text"meaning it will provide information about online content. On the right we see print

coverage goes from 1971 to present.

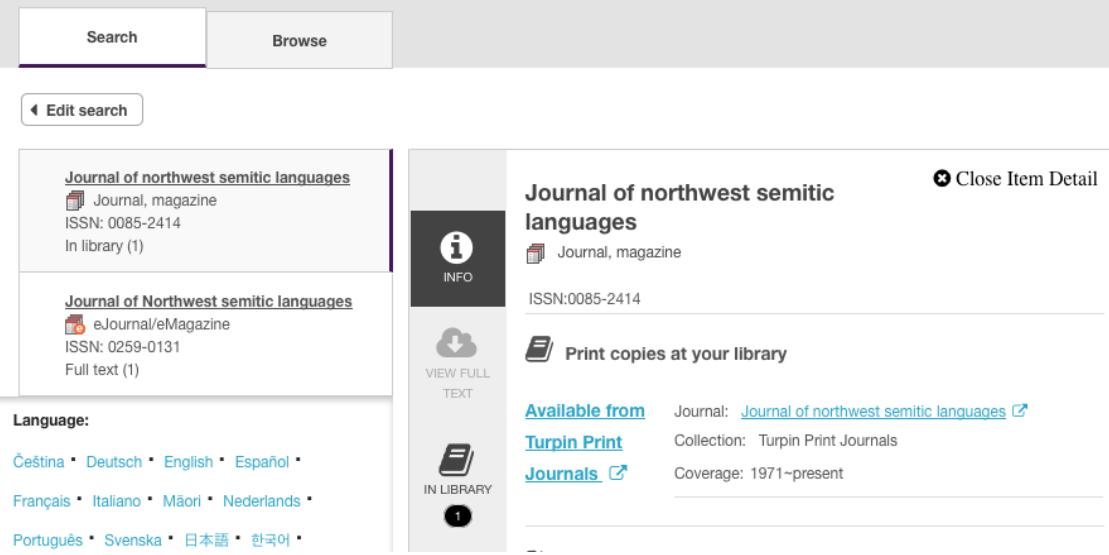

4. Click the title of the second record on the left to see the options under it. In the image below we see online coverage runs from 2000 to present.

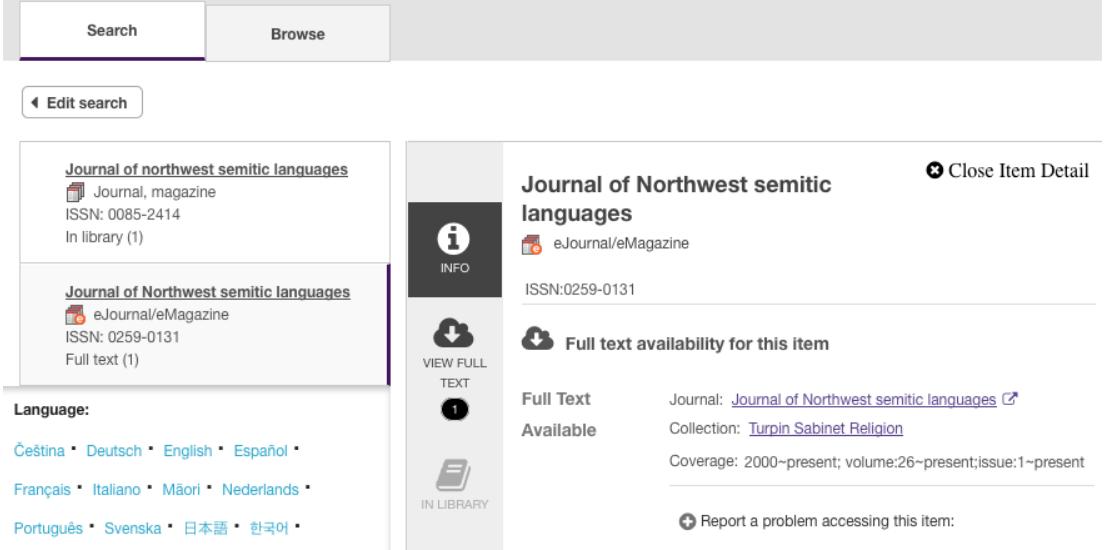

5. Each element of a list you generate on the right includes the date range of the full-text articles for the journal in that database. Check your citation to see if the article is available from the library. "The Semantic Fields of Seeing and Oral Communication in the Joseph Narrative" is in Sabinet and in the Turpin print collection. Click the journal title in the Sabinet record,

rather than the name of the collection.

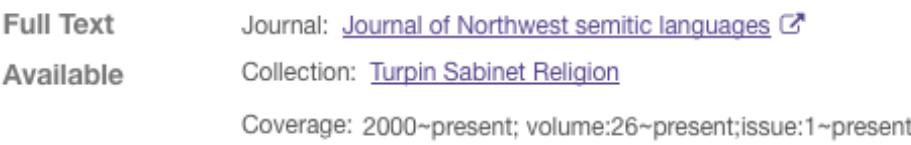

6. This will take you to the page for *Journal of Northwest Semitic Languages* in Sabinet. Click the link for Previous issues.

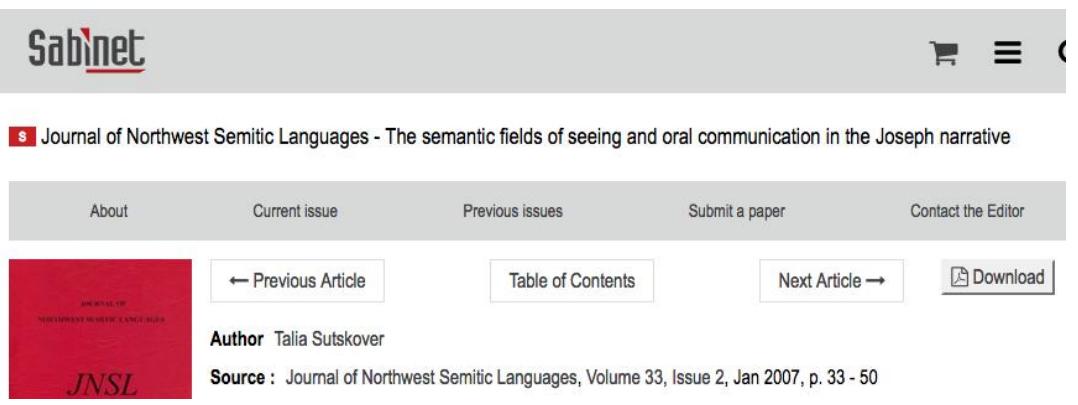

7. Click the + sign beside the year you want and then click the correct volume and issue, issue two in this case.

```
⊞ Volume 36 (2010)
⊞ Volume 35 (2009)
⊞ Volume 34 (2008)
□ Volume 33 (2007)
   Issue 2
   Issue 1
⊞ Volume 32 (2006)
⊞ Volume 31 (2005)
```